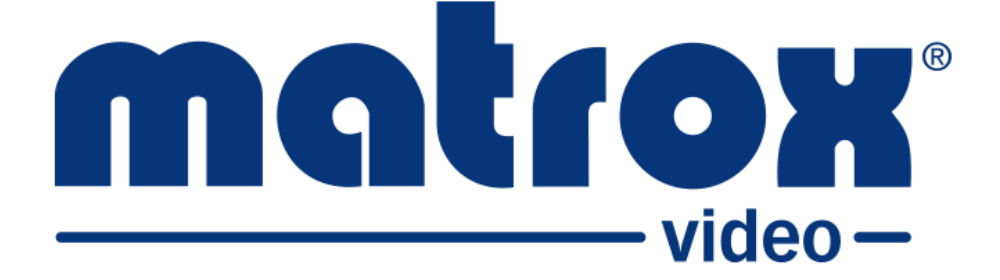

# **ST2110, IPMX, JPEG XS**

# **ConvertIP**

# **スタートガイド**

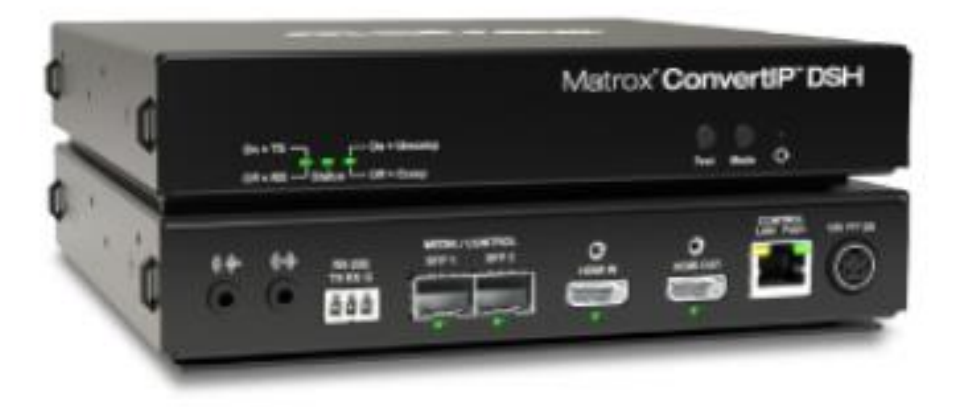

# 目次

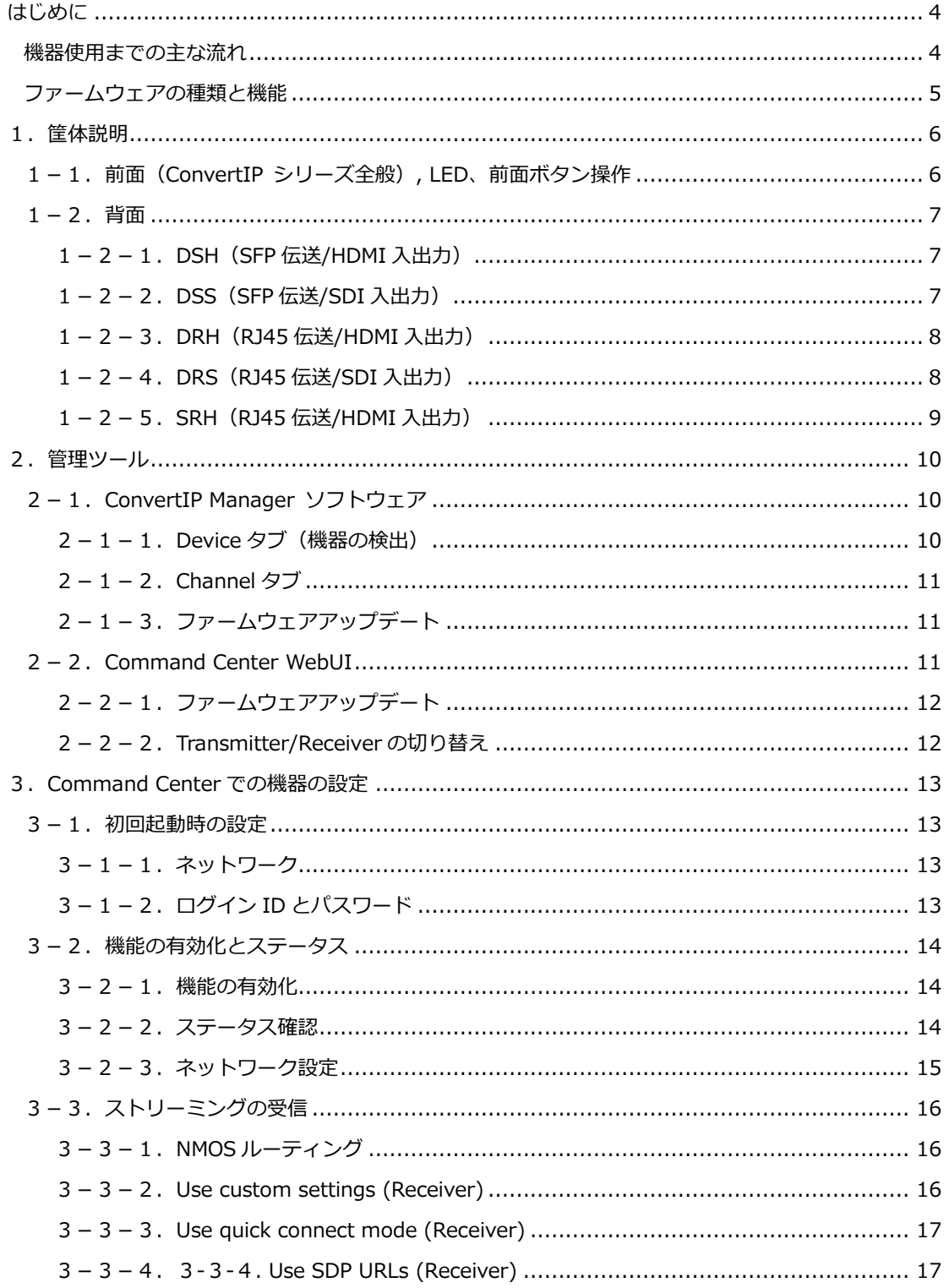

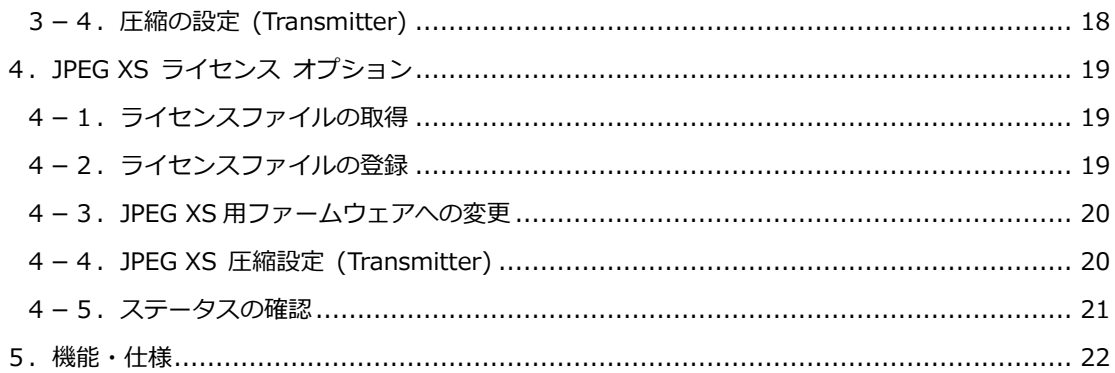

# **はじめに**

本ガイドでは、機器の使用開始に必要な項目に重点を置いてご紹介します。 詳しい説明につきましては、下記の各ガイドをご確認ください。

データシート(英語/ファイル)

<https://video.matrox.com/en/media/727/download>

ConvertIP ユーザーガイド(英語)

[https://jmgs.jp/download/manual/en\\_convertip\\_installation\\_and\\_user\\_guide.pdf](https://jmgs.jp/download/manual/en_convertip_installation_and_user_guide.pdf)

ConvertIP Manager ソフトウェア ヘルプ(英語)

[https://jmgs.jp/download/manual/en\\_convertip\\_manager\\_help.pdf](https://jmgs.jp/download/manual/en_convertip_manager_help.pdf)

# ※ **機器使用までの主な流れ**

- 1.機器に SFP モジュールを取り付けて、LAN ケーブル等を接続します
- 2. 電源を入れます
	- \*電源アダプターは別売りです。(型番:EPS40W-NA)
	- \*DSS, DSH は、管理用の LAN ポートが PoE+給電となります
	- \*DRS, DRH, SRH は、伝送用のメディア LAN1ポートが PoE+給電となります
- 3. 機器の設定 (IP アドレス、PTP 等) をおこないます [p7 以降参照] 必要に応じて、ファームウェアの更新をおこないます
- 4.機器の機能を有効にします [p12]

#### **※ファームウェアの種類と機能**

 ConvertIP は、ファームウェアを変更することで、非圧縮伝送と圧縮伝送を切替えて使用します。 各モデルのファームウェアの種類と機能は、次の通りです。用途に合わせたファームウェアの適用を おこなってください。

※機器のファームウェアバージョンは、統一してご使用する必要があります。

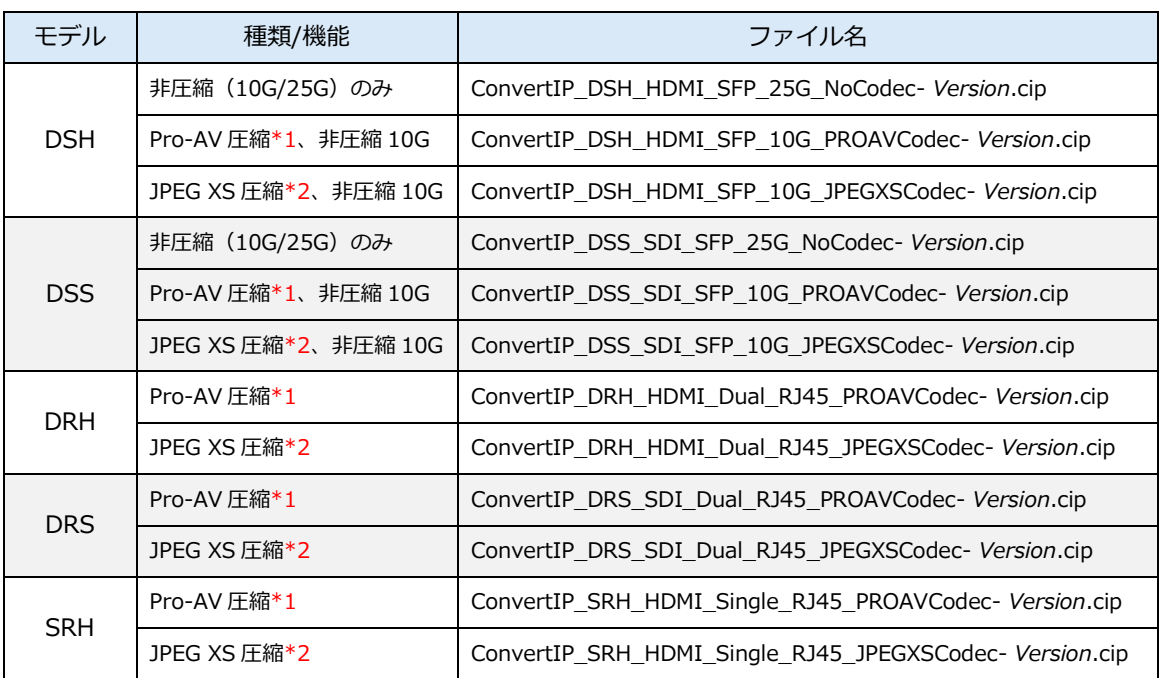

\*1 Transmitter/Receiver 共に、Pro-AV 圧縮を使用する必要があります

\*2 JPEG XS 圧縮を使用する場合は、オプションの JPEG XS ライセンスの購入と適用が必要です Transmitter/Receiver 共に、JPEG XS 圧縮を使用する必要があります

ファームウェアのファイルは、Matrox ConvertIP Manager ソフトウェアのインストールにて作成さ れた「Firmware」フォルダ内に収録されています。

下記のサイトから「Matrox\_ConvertIP\_Manager\_*version*.exe」をダウンロードして、インストー ルをおこなってください。

<https://video.matrox.com/en/apps/drivers/graphics/download?id=858>

アップデートは、ConvertIP Manager(2-1-3参照)または、機器の Command Center (2-2-1参照)から実施します。

# **1. 筐体説明**

# **1 – 1. 前面(ConvertIP シリーズ全般), LED、前面ボタン操作**

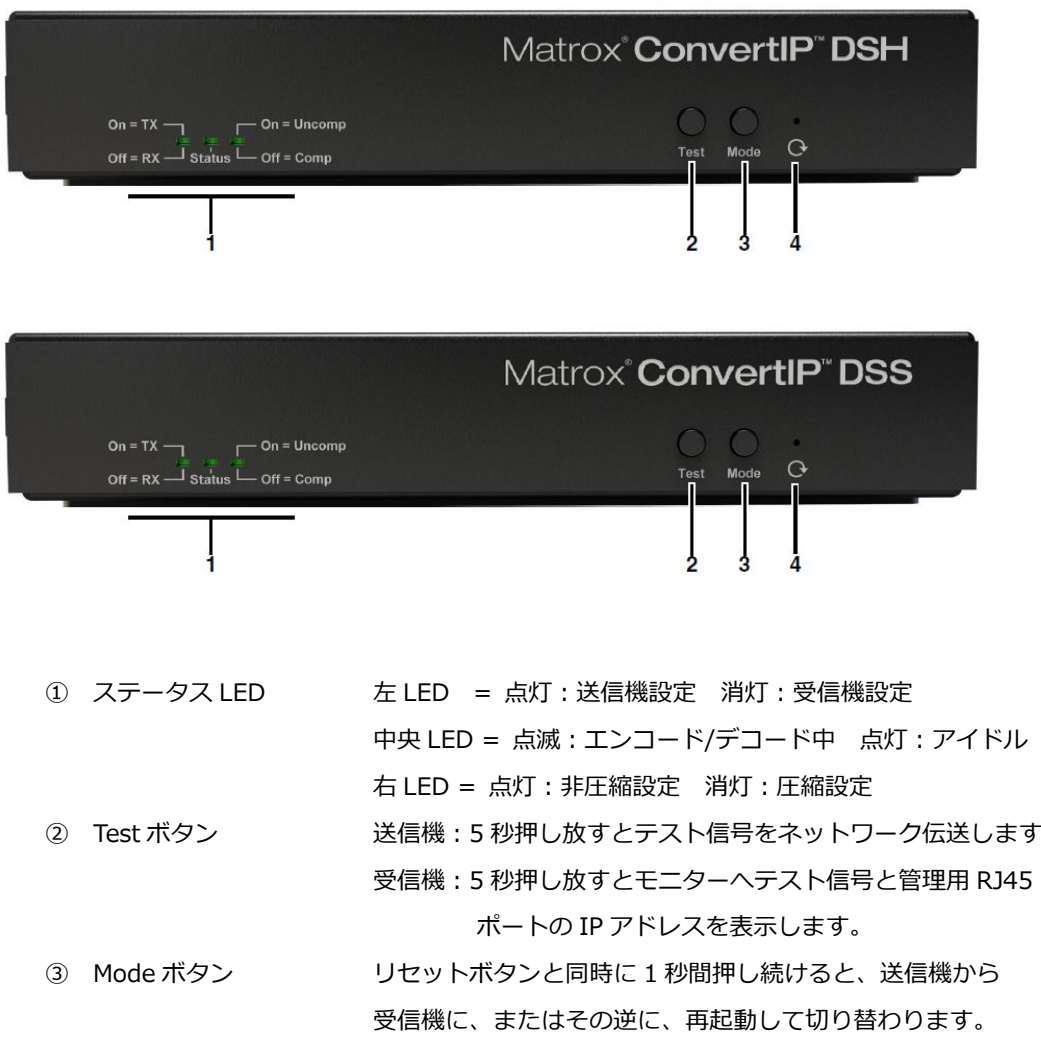

④ Reset ホールボタン 1 秒押し放す:再起動

5 秒押し放す:出荷時設定にリセット

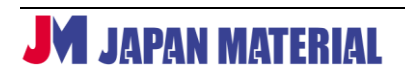

#### **– 2. 背面**

### **1-2-1. DSH(SFP 伝送/HDMI 入出力)**

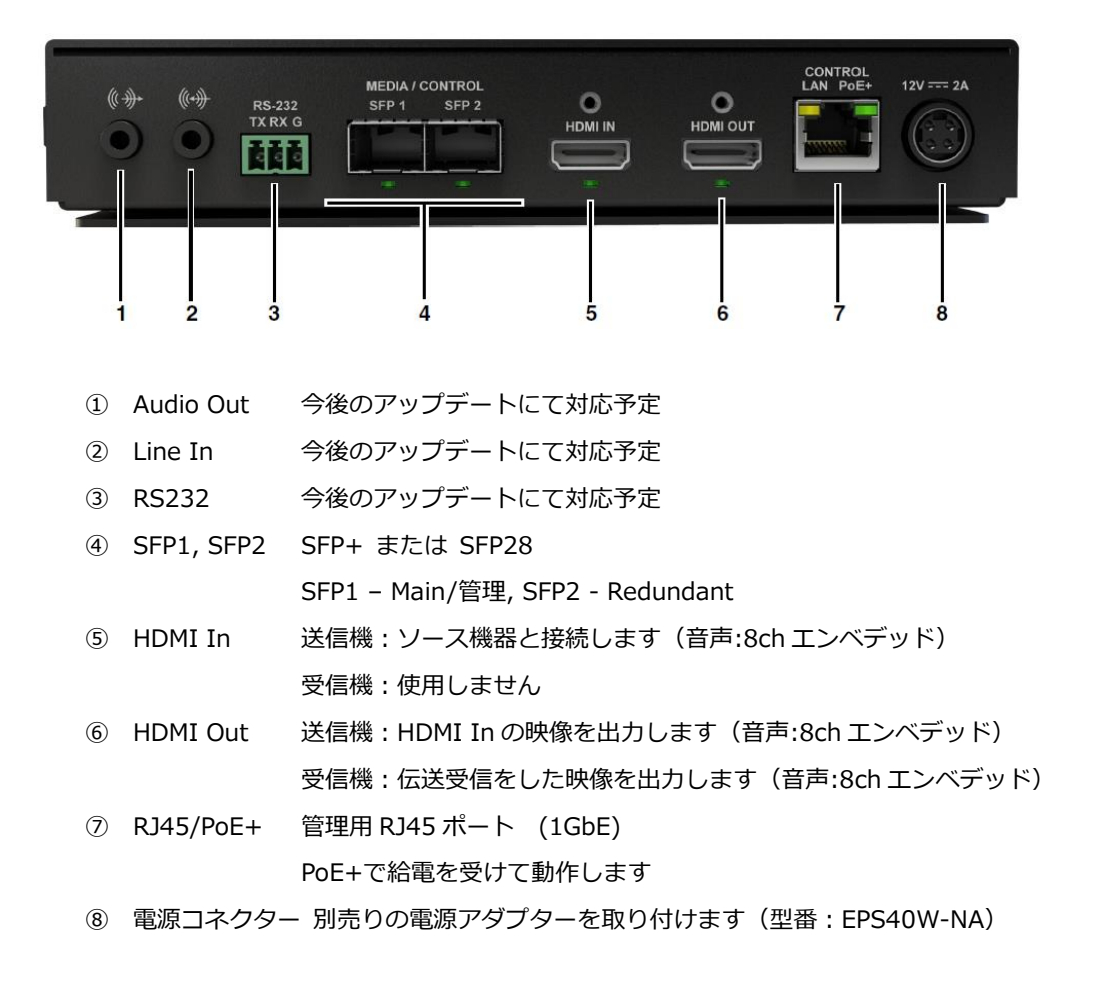

# **1-2-2. DSS (SFP 伝送/12G-SDI 入出力)**

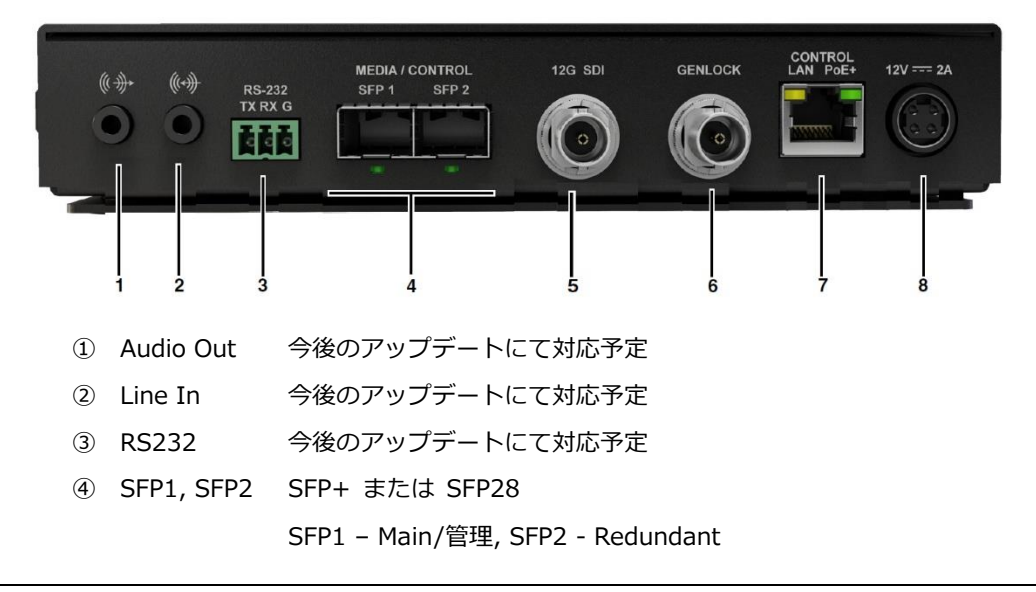

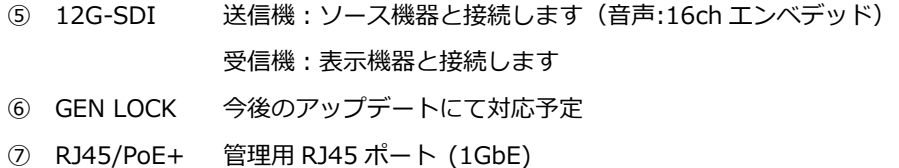

PoE+で給電を受けて動作します

⑧ 電源コネクター 別売りの電源アダプターを取り付けます(型番:EPS40W-NA)

#### **1-2-3. DRH (RJ45 伝送/HDMI 入出力)**

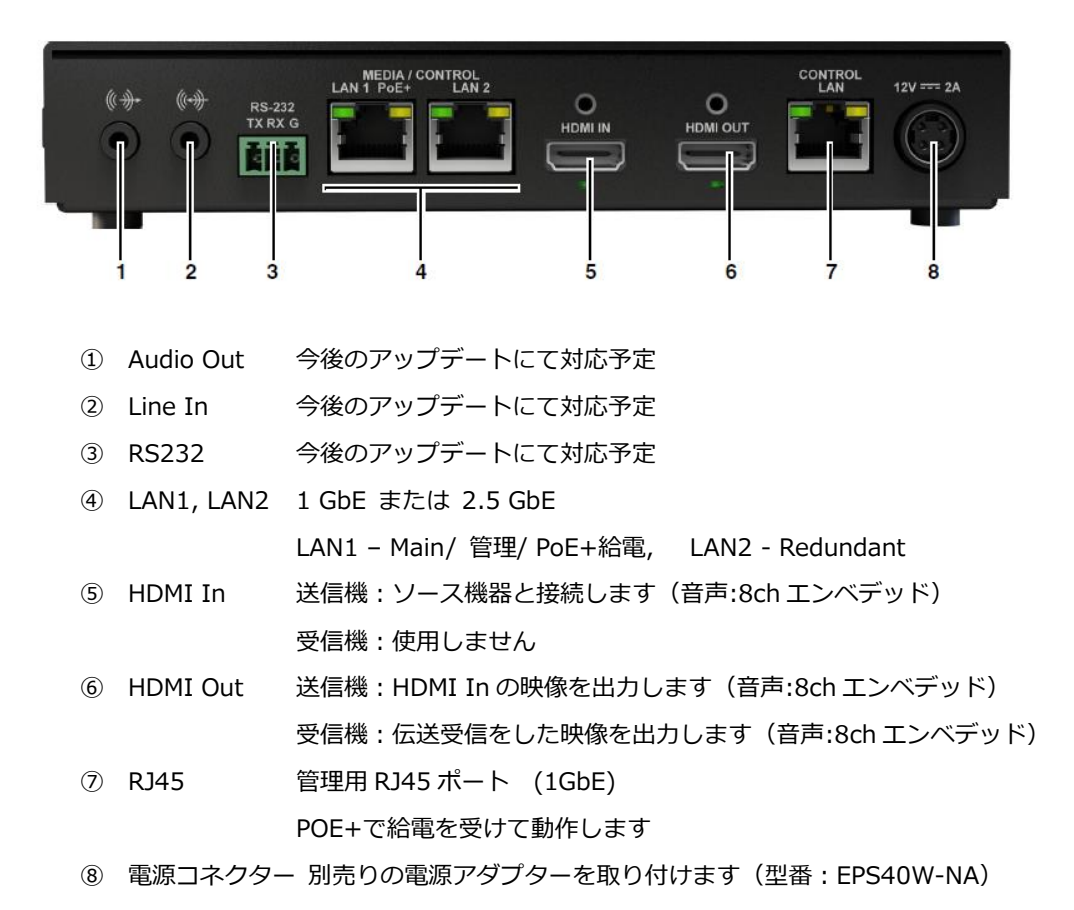

#### **1-2-4. DRS (RJ45 伝送/12G-SDI 入出力)**

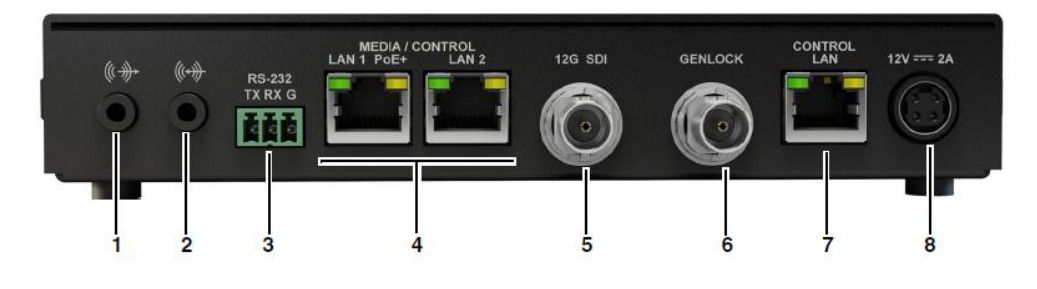

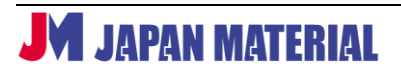

- ① Audio Out 今後のアップデートにて対応予定
- ② Line In 今後のアップデートにて対応予定
- ③ RS232 今後のアップデートにて対応予定
- ④ LAN1, LAN2 1Gbps または 2.5Gbps LAN1 – Main/ 管理/ PoE+給電, LAN2 - Redundant
- ⑤ 12G-SDI 送信機:ソース機器と接続します(音声:16ch エンベデッド)
	- 受信機:表示機器と接続します
- ⑥ GEN LOCK 今後のアップデートにて対応予定
- ⑦ RJ45 管理用 RJ45 ポート (1GbE)
- ⑧ 電源コネクター 別売りの電源アダプターを取り付けます(型番:EPS40W-NA)

**1-2-5. SRH (RJ45 伝送/HDMI 入出力)**

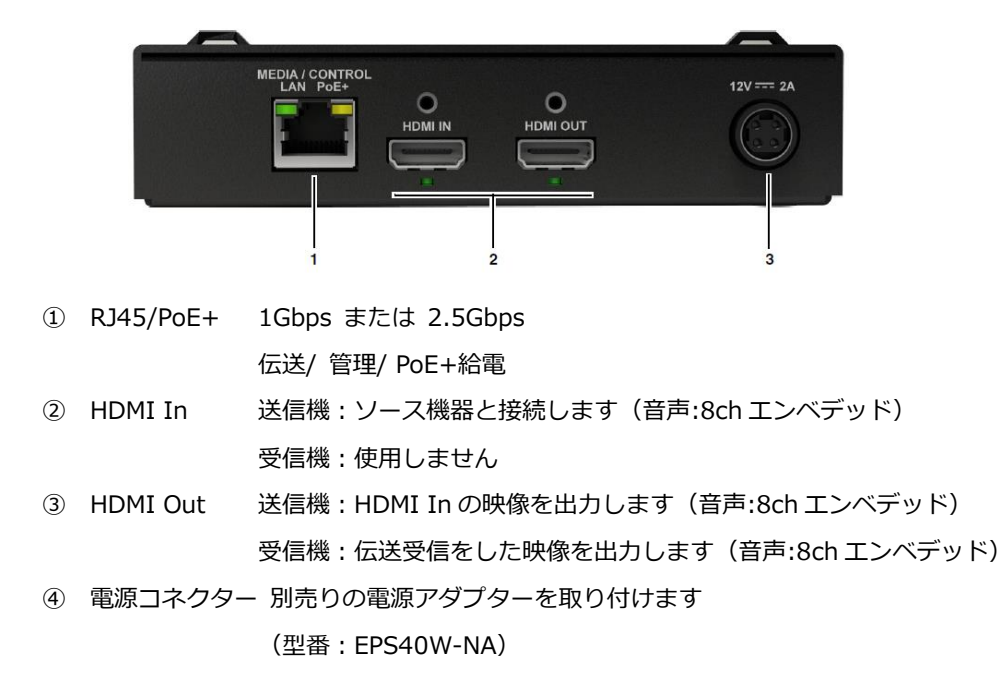

# **2. 管理ツール**

ConvertIP シリーズは、DHCP が初期設定となっており初期固定 IP アドレスは保持しておりません。 DHCP ネットワーク環境に接続し、初期設定を行ってください。

# **2 – 1. ConvertIP Manager ソフトウェア**

同一ネットワーク上にある ConvertIP(以後、機器)の検出・ファームウェアアップデート等の 管理をおこなう、Windows OS 用の管理ソフトウェアです。 下記のサイト(メーカーサイト)からダウンロードの上、ご使用ください。 <https://video.matrox.com/en/apps/drivers/home> 詳細は、ConvertIP Manager ヘルプ(英語)をご確認ください。 [https://jmgs.jp/download/manual/en\\_convertip\\_manager\\_help.pdf](https://jmgs.jp/download/manual/en_convertip_manager_help.pdf)

## **2-1-1. Device タブ(機器の検出)**

同一ネットワーク上にある機器を自動検出して表示し、機器の情報を表示します。

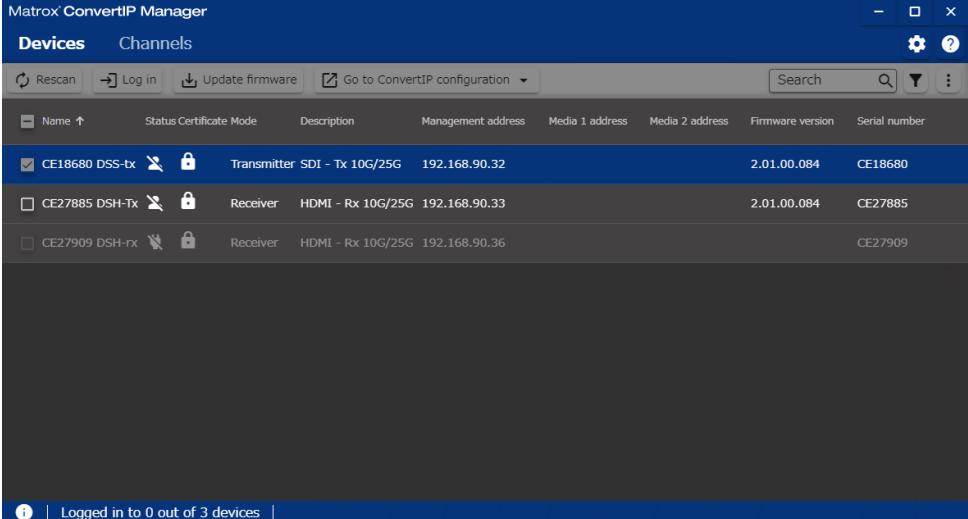

# **2-1-2. Channel タブ**

同一ネットワーク上にある機器を自動検出して表示し、伝送用アドレスの情報を表示します。

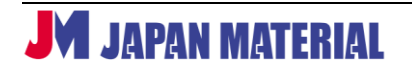

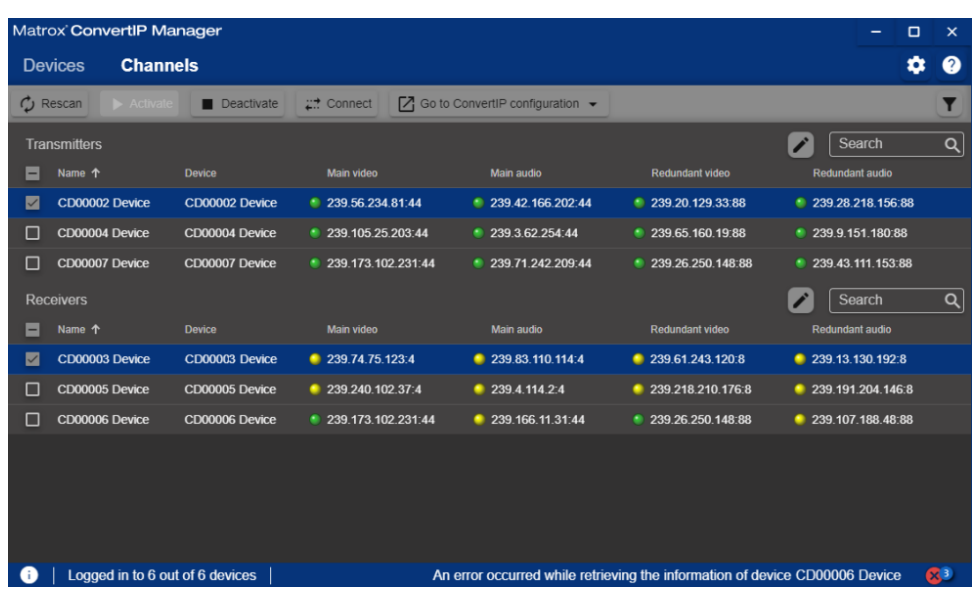

# **2-1-3. ファームウェアアップデート**

Device タブから実施します。

アップデートする機器を選択し、Update firmware を押し、該当のファイルを選択します。

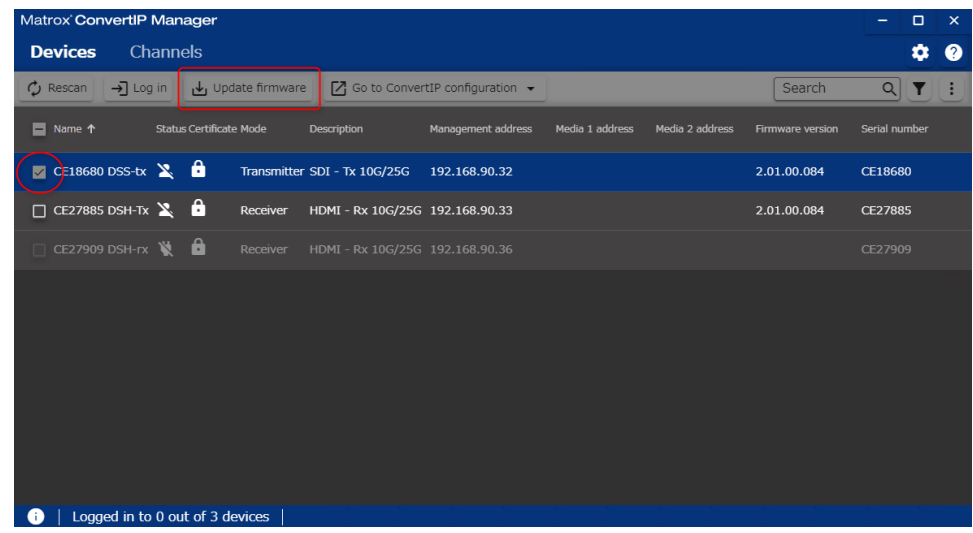

# **2 – 2. Command Center WebUI**

Command Center は、機器に直接アクセスし詳細設定をおこなう管理機能です。 「**https://***機器の IP アドレス*」をウェブブラウザのアドレス欄に入力することで表示します。 ウェブブラウザは、Chrome ブラウザをご使用ください。

# **2-2-1. ファームウェアアップデート**

Maintenance から、Firmware update を実施します。

適用するファームウェアの種類は、P4「ファームウェアの種類と機能」をご参照ください。

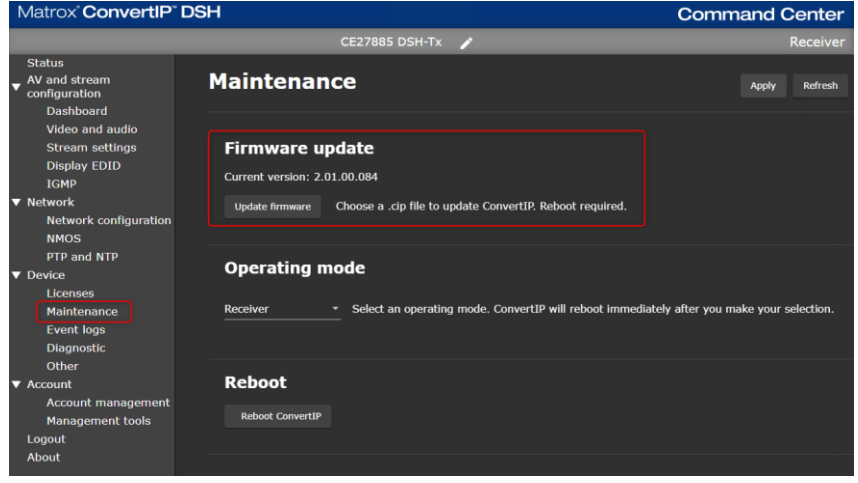

#### **2-2-2. Transmitter/Receiver の切り替え**

Maintenance から、Operating mode の設定を実施します。筐体前面のリセットボタンと Mode ボタ ンを同時に 1 秒間押し続けて離しても、切り替えることができます。

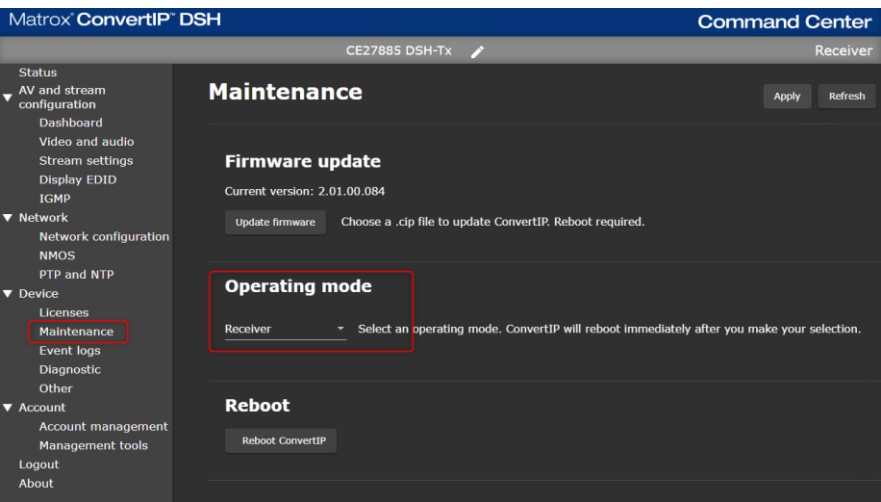

# **3. Command Center での機器の設定**

Command Center は、各機器が持つ詳細設定をおこなう管理機能です。 「https://*機器の IP アドレス*」をウェブブラウザのアドレス欄に入力することで表示します。 ウェブブラウザは、Chrome ブラウザをご使用ください。

#### **3 – 1. 初回接続時の設定**

#### **3-1-1. ネットワーク**

ConvertIP シリーズは、DHCP が初期設定となっており初期固定 IP アドレスは保持しておりません。 DHCP ネットワーク環境に接続し、初期設定を行ってください。

## **3-1-2. ログイン ID とパスワード**

初期 ID とパスワードはありません。Command Center への初回アクセス時に設定をおこないます。

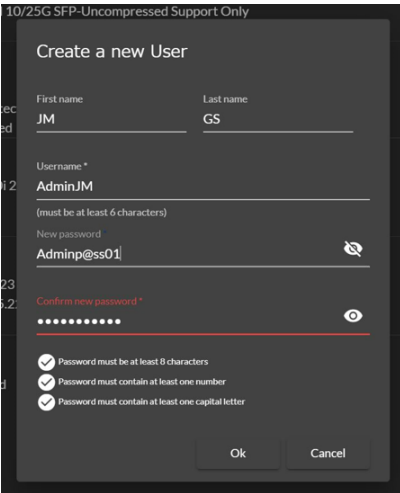

アカウント作成画面

※ 1デバイスの Command Center へのアクセスは 1 名のみです。 後から Login した人に下記の強制 Login をおこなうかのメッセージが表示されます。 強制 Login をおこなうと、今までアクセスしていた人は Login 画面に戻ります。

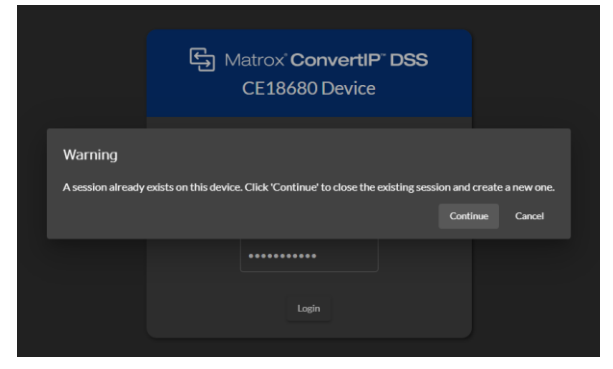

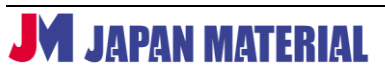

## **3 – 2. 機能の有効化とステータス**

#### **3-2-1. 機能の有効化**

Dashboard ページにある「Master enable」を有効にすることで、機器は伝送の送信、または 受信を行います。初期値では、無効になっています。

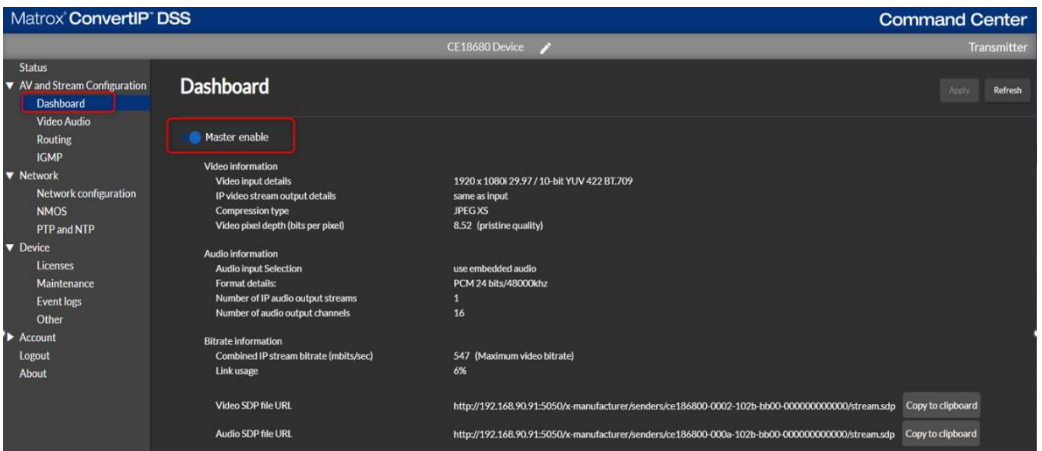

# **3-2-2. ステータス確認**

Status >>

 Status 画面では、シリアルナンバーや IP アドレスなどの機器の情報を一覧で確認することが できます。

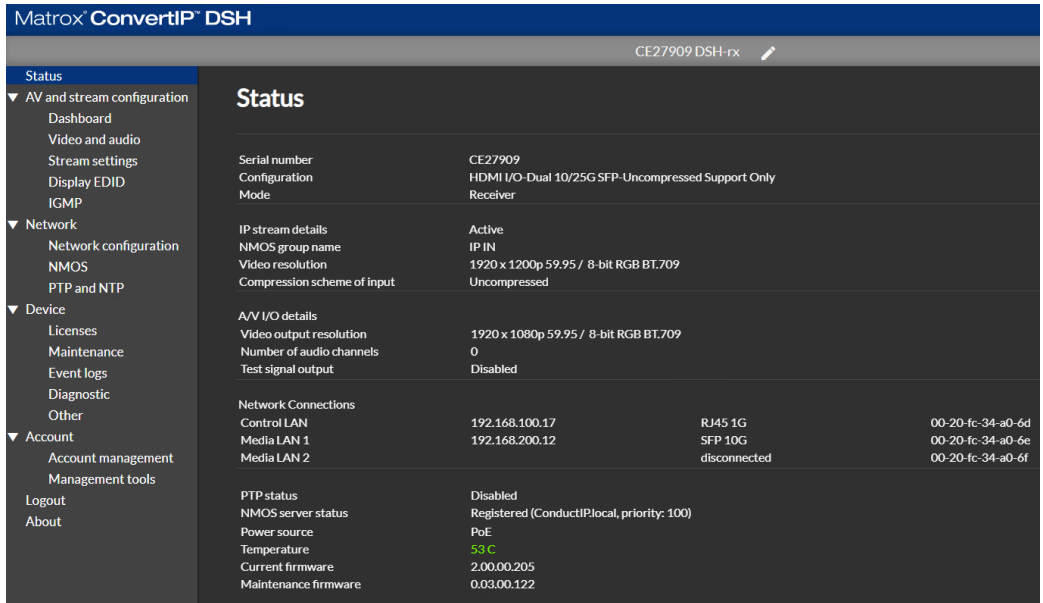

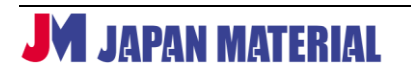

Dashboard >>

Dashboard 画面では、ストリーミングの通信状態を確認することができます。

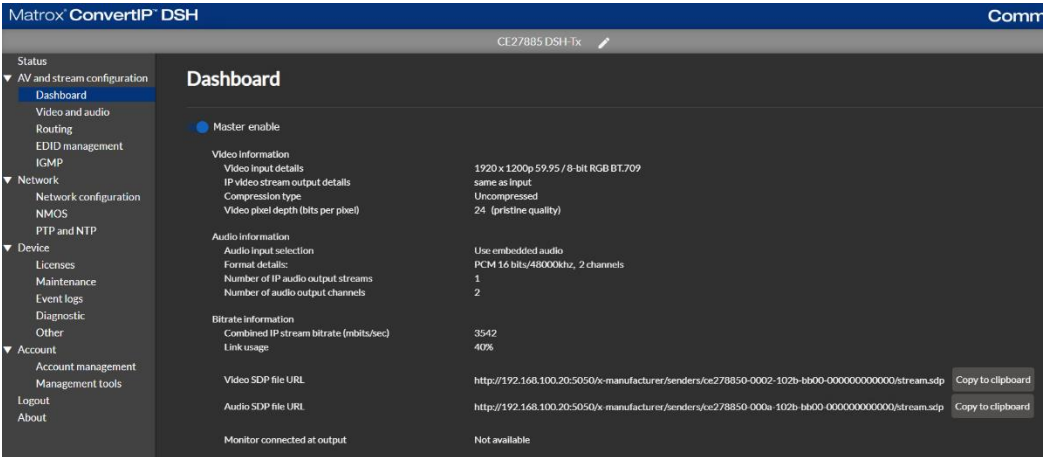

#### **3-2-3. ネットワーク設定**

Network configuration から、管理用 RJ45 ポート・ストリーミング用のメディアポート (SFP または RJ45)の IP アドレス設定をおこないます。初期値は DHCP です。 NMOS、PTP の設定も Network 項目から設定をおこないます。

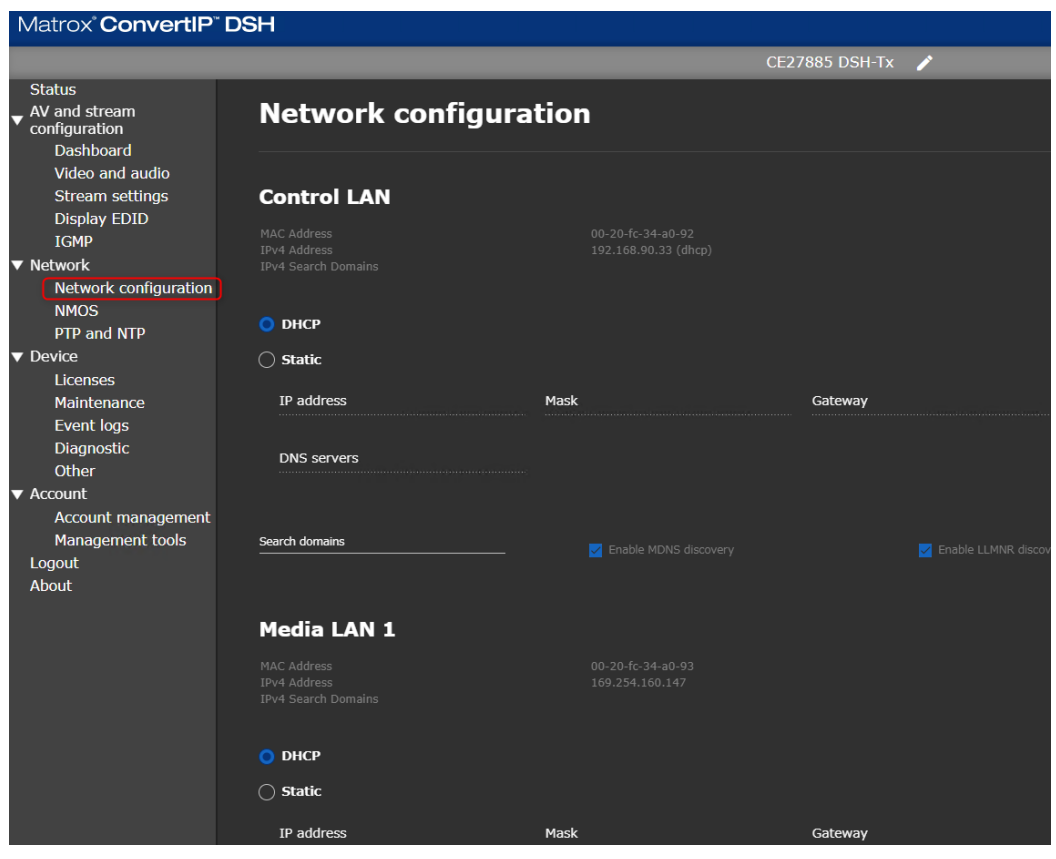

**JM JAPAN MATERIAL** 

### **3 – 3. ストリーミングの受信**

#### **3-3-1. NMOS ルーティング**

本機は、NMOS IS-04, IS-05 に準拠しています。Matrox ConductIP などの NMOS ルーティング ソフトウェアを使用して Transmitter と Receiver の接続及び接続の切り替えをおこなうことが 出来ます。

 $\Box$ œ. Į.  $\mathbb{R}$  $\mathbb{R}^3$ io.

Matrox ConductIP NMOS ルーティング ソフトウェア操作画面

# **3-3-2. Use custom settings (Receiver)**

同一ネットワーク内にある Transmitter のアドレスを手動で入力して接続します。 他社製品の Transmitter との通信でも使用が可能です。

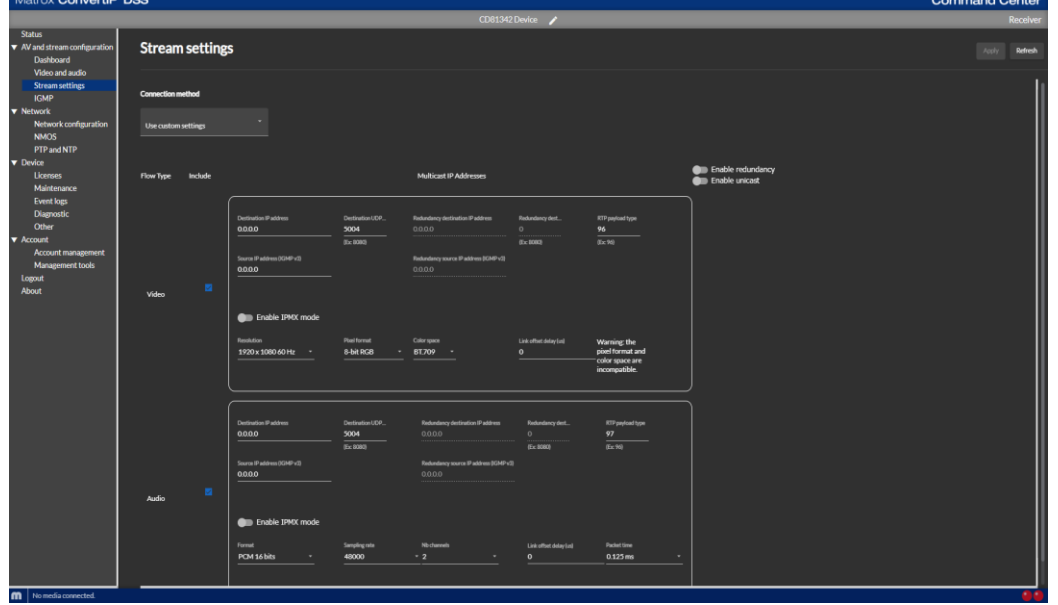

**JM JAPAN MATERIAL** 

### **3-3-3. Use quick connect mode (Receiver)**

同一ネットワーク内にある ConvertIP の Transmitter を自動検出し、受信したい Transmitter を 選択して接続します。ConvertIP 同士のみ使用可能です。

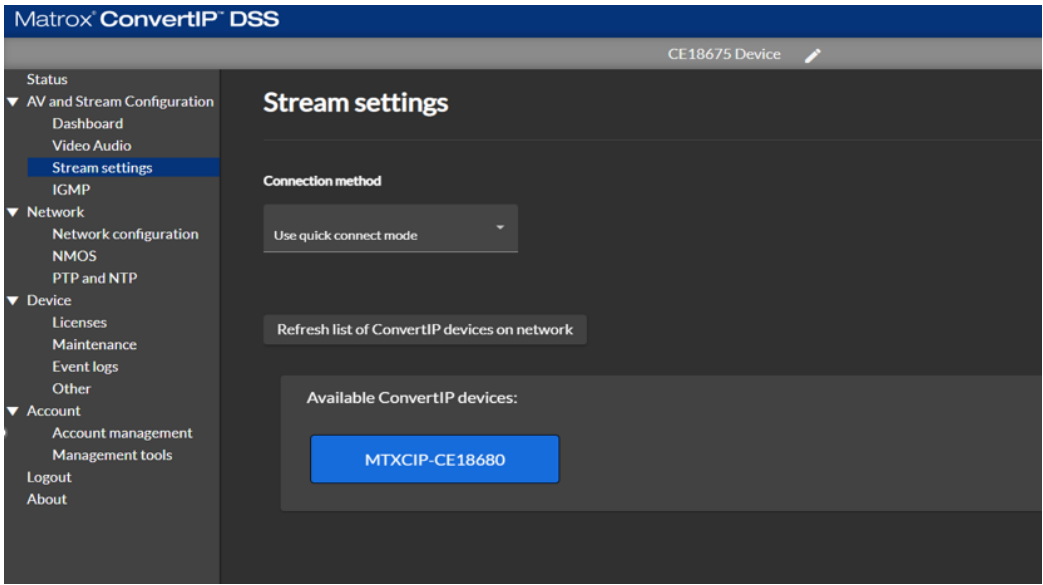

## **3-3-4. Use SDP URLs (Receiver)**

Transmitter の SDP URL を登録してストリーミングを受信します。

SDP URL を確認できる他社製品の Transmitter との通信でも使用が可能です。

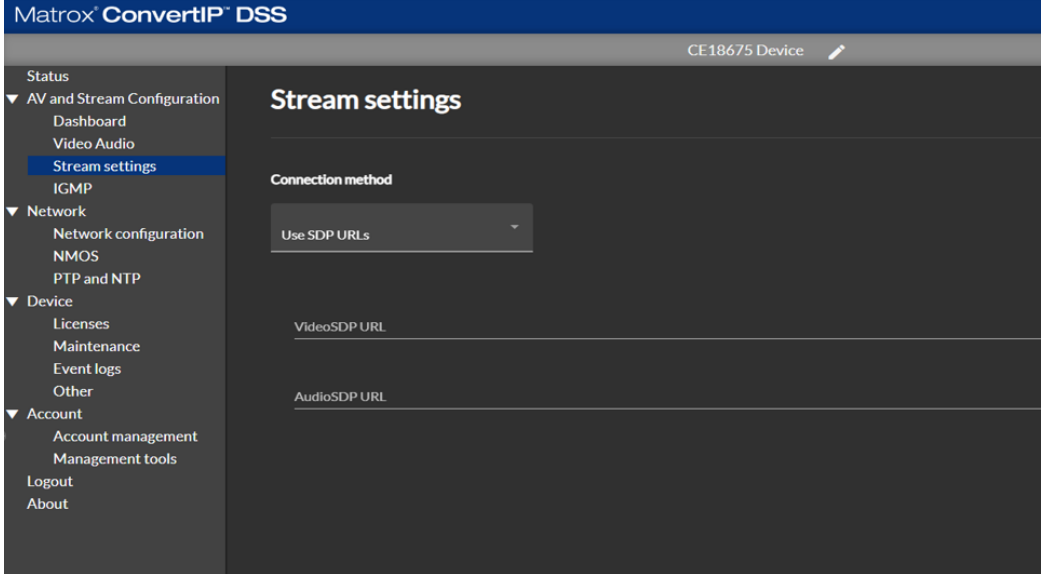

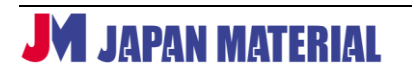

# **3 – 4. 圧縮の設定 (Transmitter)**

 圧縮の設定は、Pro-AV 圧縮及び JPEG XS 圧縮ともに、Transmitter の Video and Audio settings ページにておこないます。Enable compression を有効にして、ビットレートの設定をおこないます。

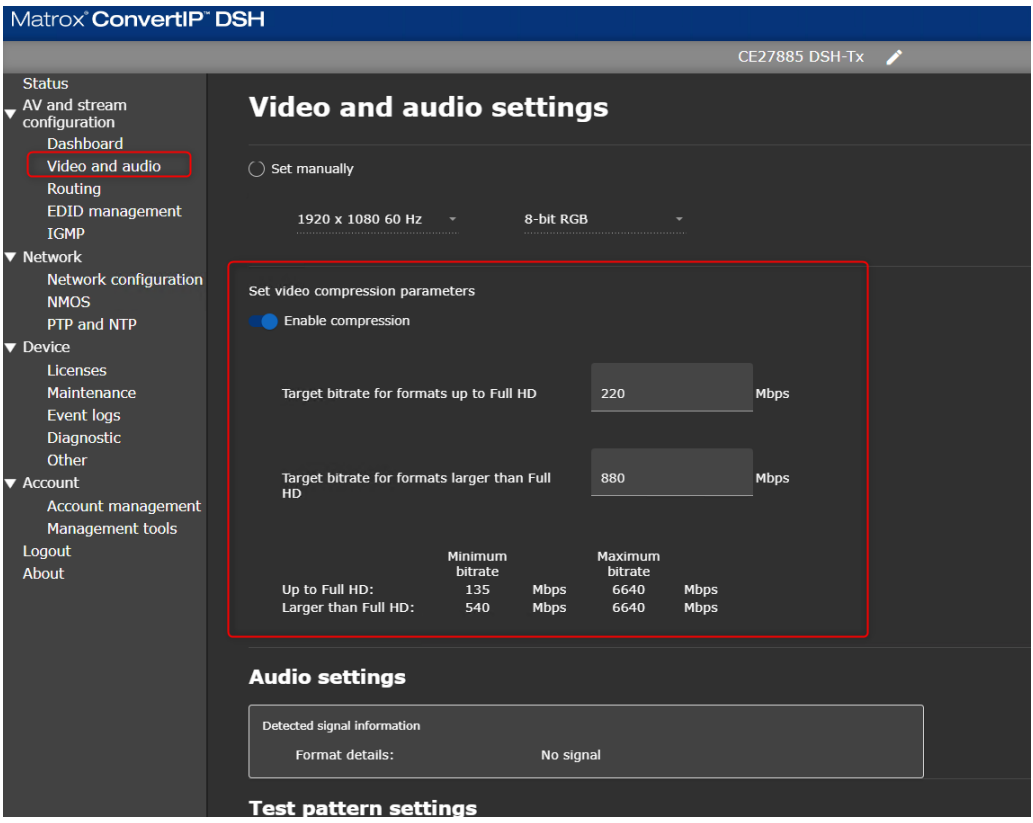

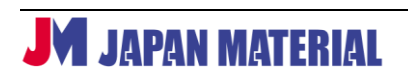

## **4. JPEG XS ライセンス オプション**

JPEG XS オプションを使用するために、該当機器にてライセンスファイルの登録と、JPEG XS 用の ファームウェアへの変更をおこなってください。

\*DSS 及び DSH は、JPEG XS 用ファームウェアでは非圧縮の機能が 10Gbps までとなります。

\*JPEG XS オプションは、機器への登録後に機器の初期化をおこなってもクリアされず残ります。

#### **4 – 1. ライセンスファイルの取得**

下記の Matrox 社アクセスコード登録ページへアクセスしていただき、ConvertIP の欄の「Get License Now」をクリックしてアクセスコードを登録します。登録にはアクセスコードと、デバイスのシリア ルナンバーが必要です。(アクセスコードは、ご購入後に別途お知らせをいたします。)

▼Matrox 社アクセスコード登録ページ(メーカーサイト)

[https://shop.matrox.com](https://shop.matrox.com/)

▼詳細な設定手順の動画

[https://www.matrox.com/apps/video/\\_content/webstore/ConvertIP\\_License\\_Install\\_Guide](https://www.matrox.com/apps/video/_content/webstore/ConvertIP_License_Install_Guide.mp4) [.mp4](https://www.matrox.com/apps/video/_content/webstore/ConvertIP_License_Install_Guide.mp4)

#### **4 – 2. ライセンスファイルの登録**

取得したライセンスファイルを、該当の機器に登録します。

Device > Licenses のページにて、Upload license からファイルを登録してください。

登録後に再起動が必要です。

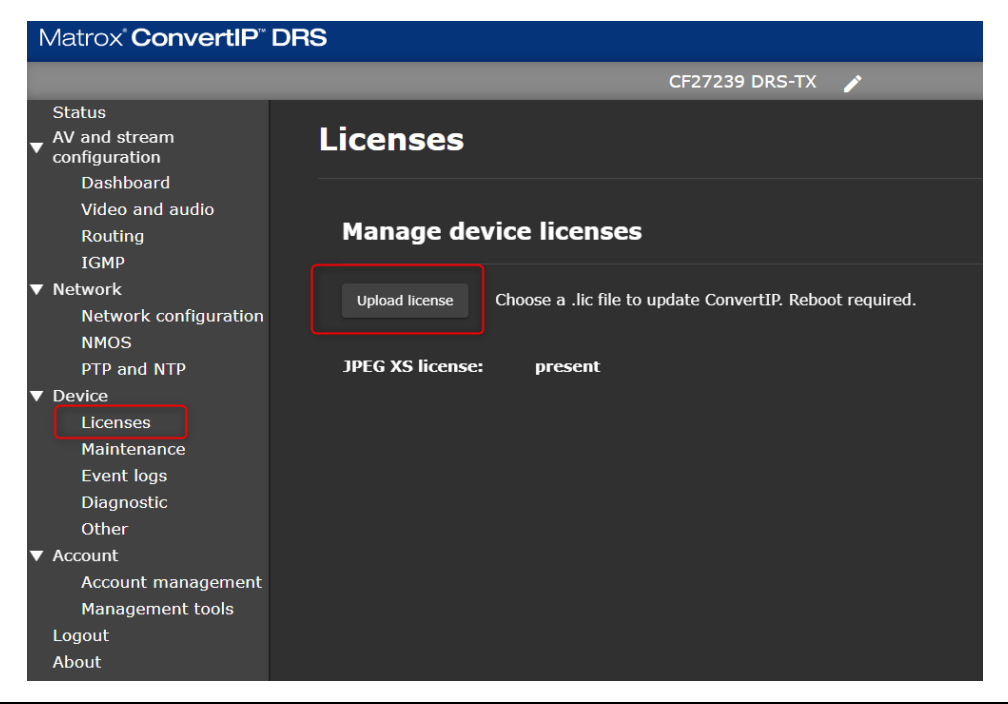

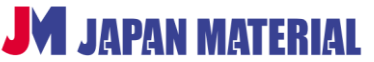

#### **4 – 3. JPEG XS 用ファームウェアへの変更**

下記のサイト(メーカーサイト)から「Matrox\_ConvertIP\_Manager\_*version*.exe」をダウンロ ードして、インストールします。

<https://video.matrox.com/en/apps/drivers/graphics/download?id=858>

インストールをおこなったフォルダ内に Firmware フォルダが作成されます。 この Firmware フォルダ中にある「末尾\_**JPEGXSCodec**-*Version*.cip」の JPEG XS 用のファーム ウェアへアップデートをおこなってください。 アップデートは、ConvertIP Manager(2-1-3参照)と、各機器の Command Center (2-2-1参照)から実施します。

#### **4 – 4. JPEG XS 圧縮の設定 (Transmitter)**

 各機器の Command Center から Video and Audio settings にて、Enable compression を 有効にし、圧縮するビットレートを設定します。

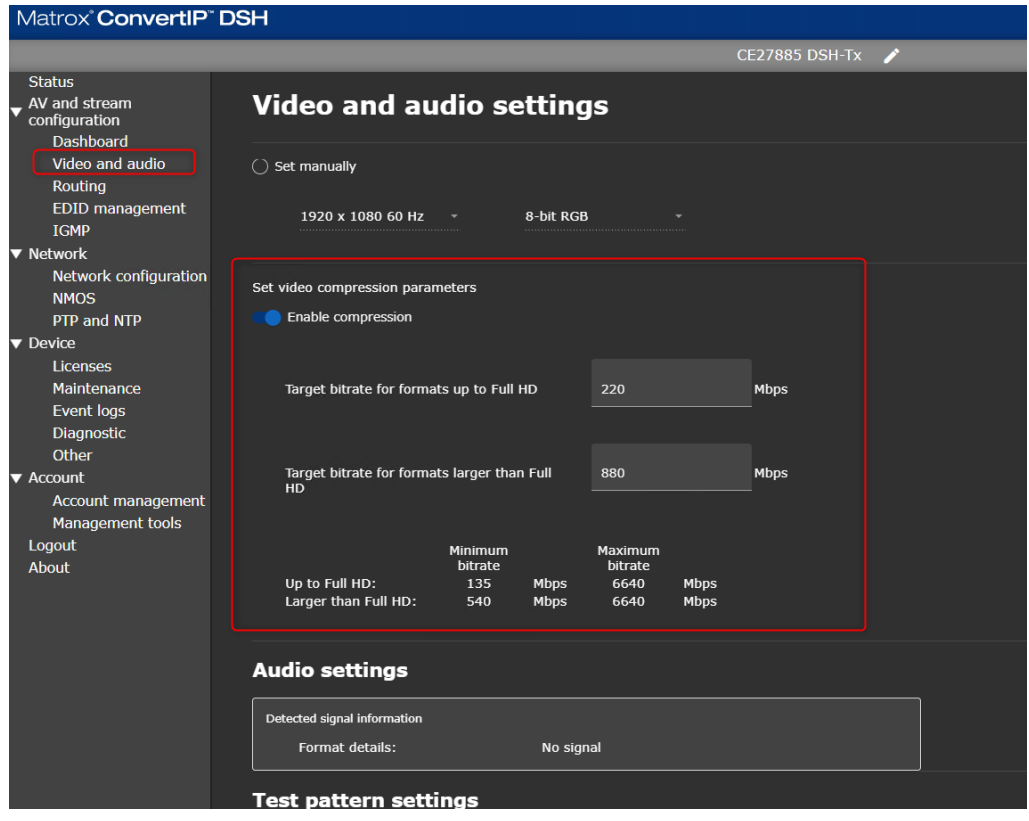

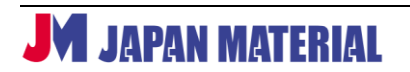

# **4 – 5. ステータスの確認**

Command Center > Status ページでは、適用中のファームウェアの確認が可能です。

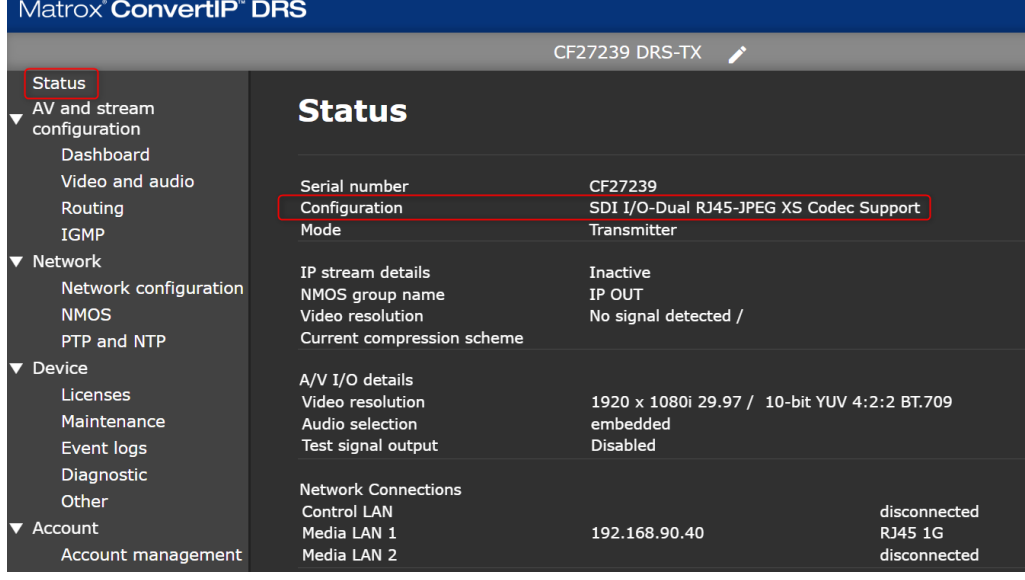

 Command Center > Dashboard ページでは、圧縮コーデックの種類や状態、伝送中のビットレート の確認が可能です。

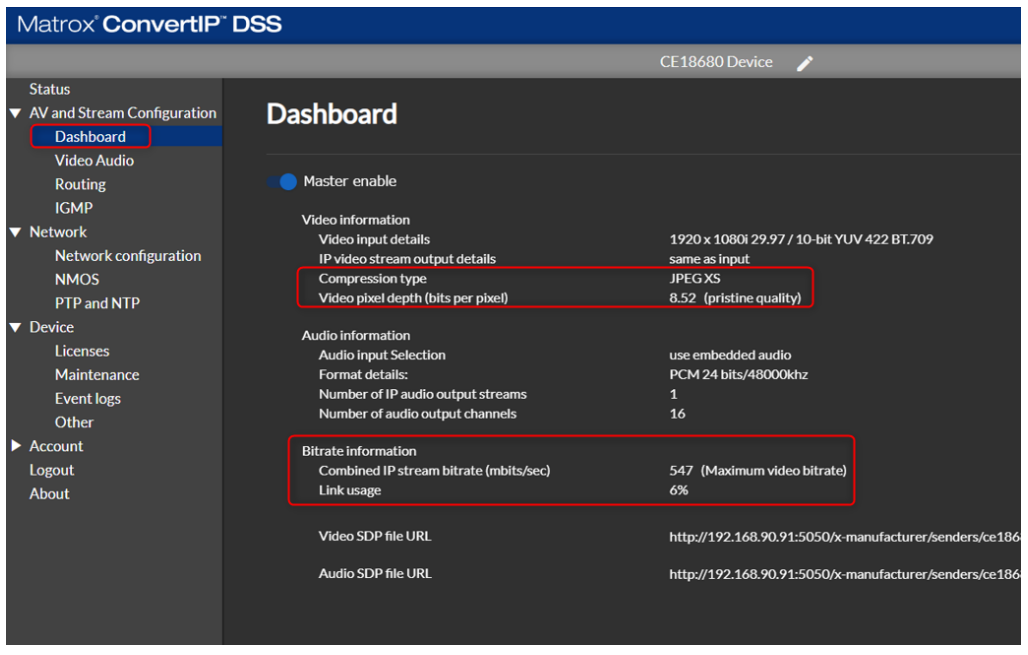

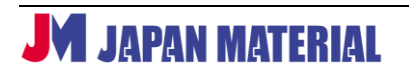

# **5. 機能・仕様**

2024 年 3 月

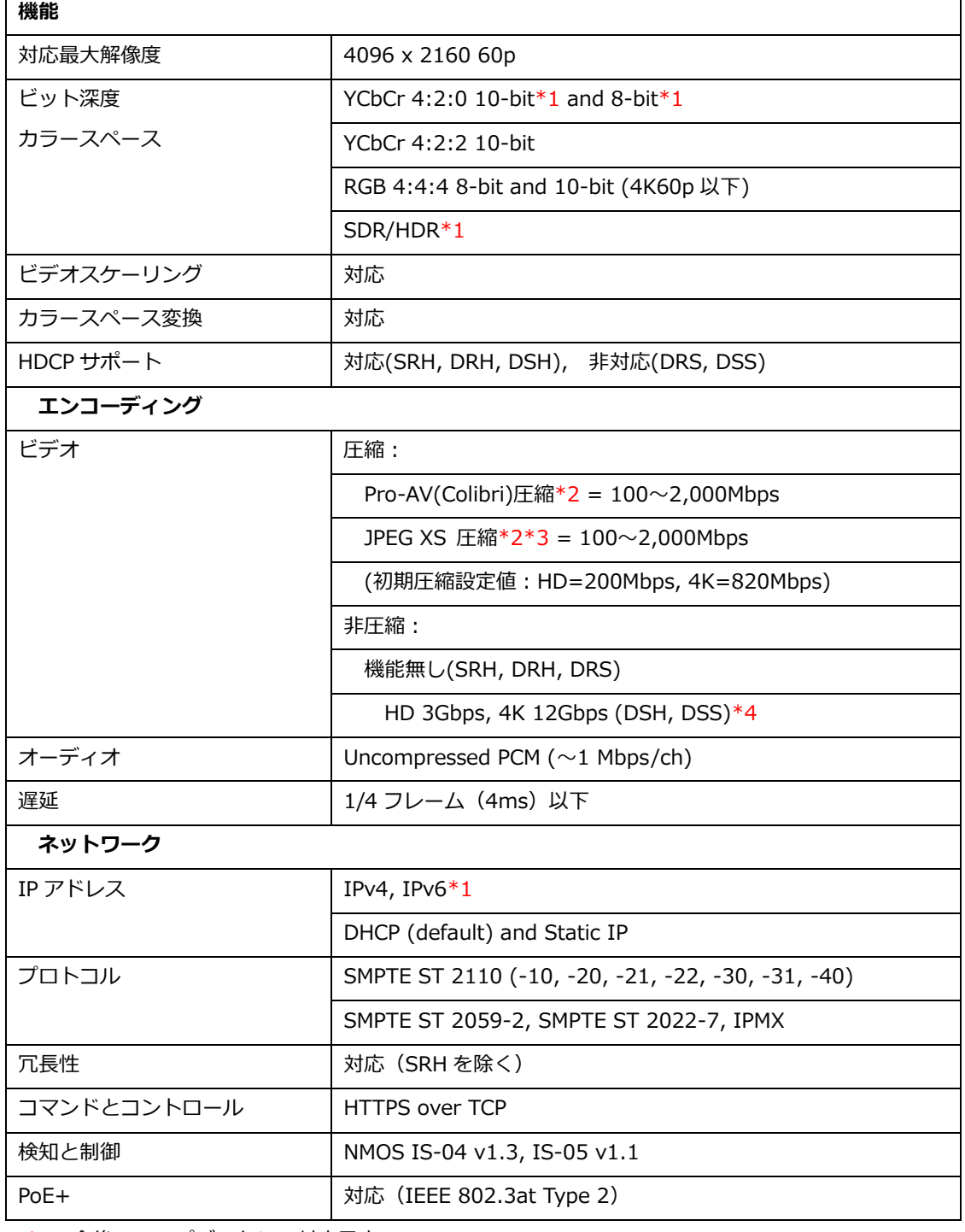

\*1 今後のアップデートにて対応予定

\*2 専用ファームウェアの適用が必要

\*3 JPEG XS ライセンスオプションの購入が必要

\*4 圧縮用ファームウェア適用時は 10Gbps まで

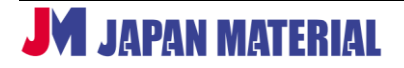

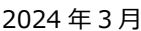

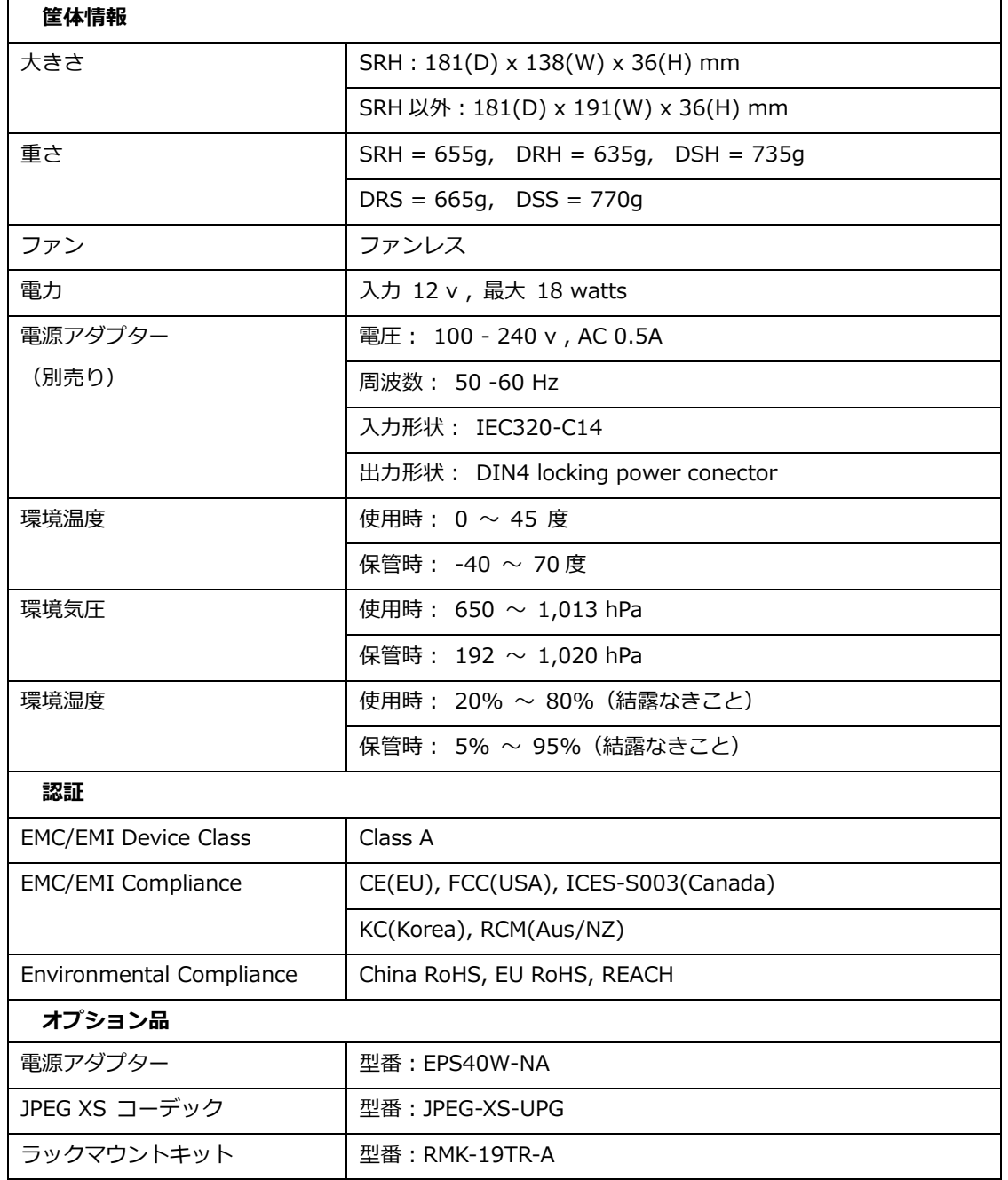